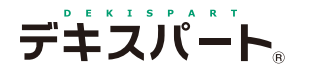

基 本 操 作 マニュアル

# **だれでもできる 電子納品支援システム [土木版]**

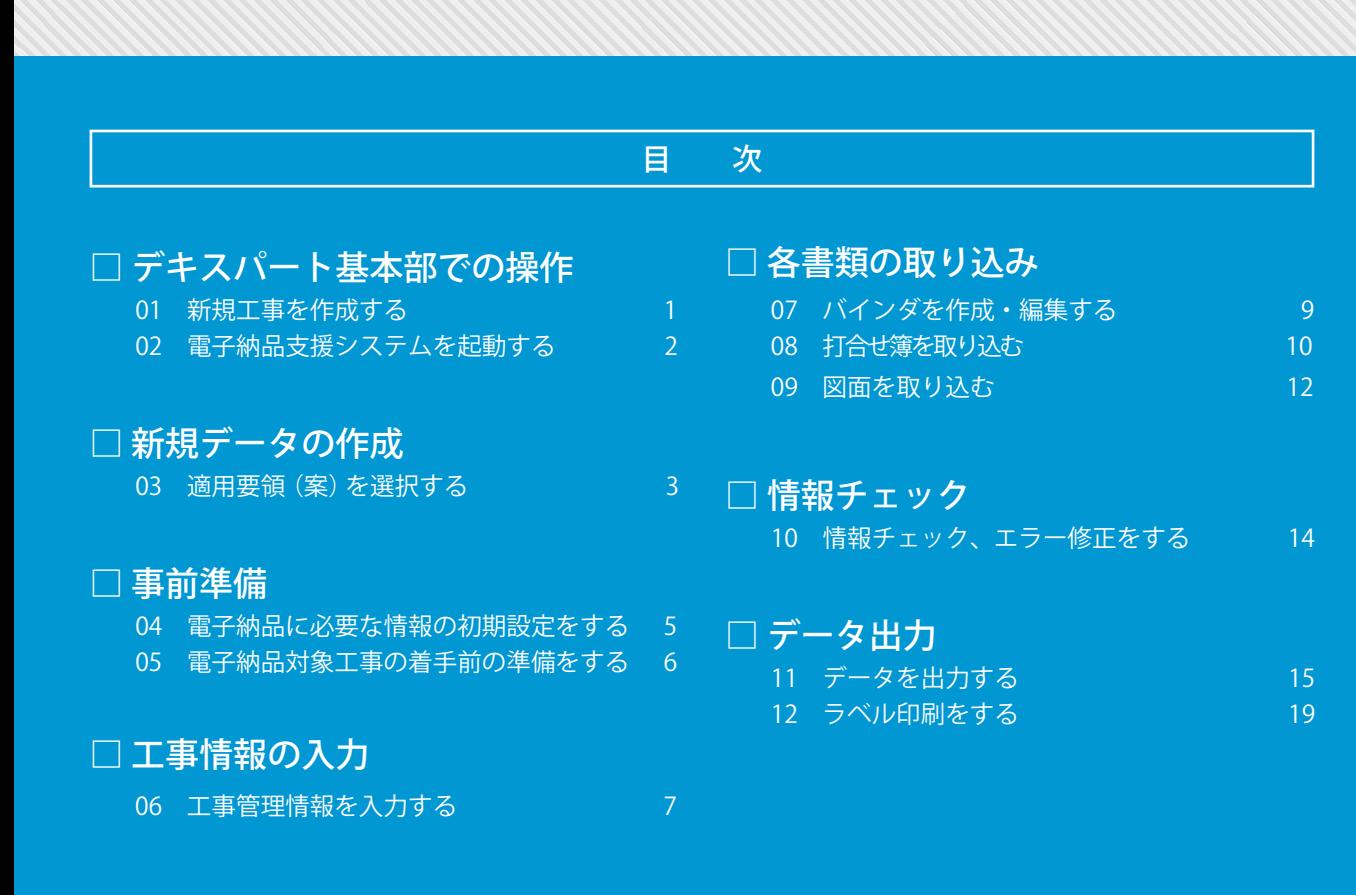

**K** KENTEM

<span id="page-2-0"></span>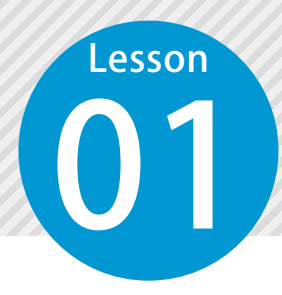

### **新規工事を作成する**

1

デキスパート基本部を起動し、新規工事を作成します。

01 デキスパート基本部を起動します。

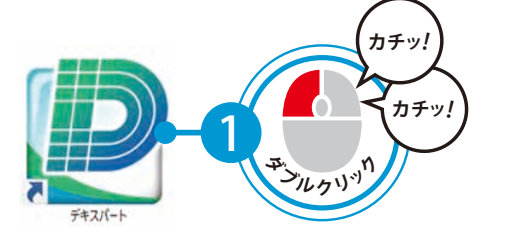

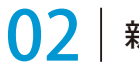

新規工事を作成し、工事情報を入力します。

[新規工事]をクリックします。 2 2 コ事情報を入力します。

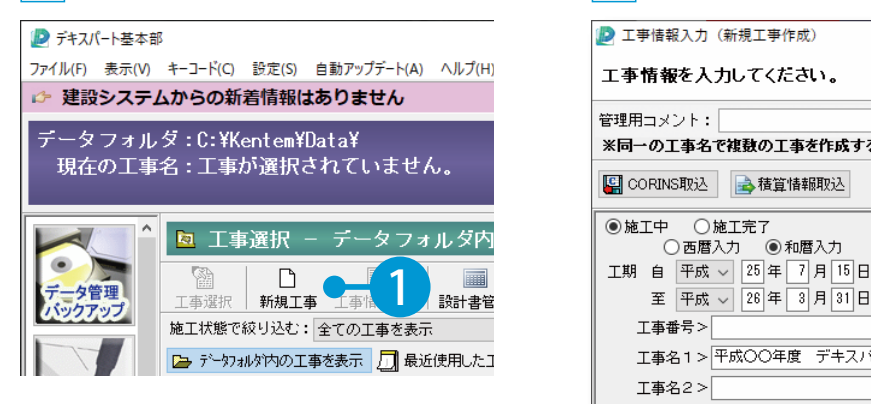

**D** 工事情報入力 (新規工事作成)  $\times$ 工事情報を入力してください。 管理用コメント: ※同一の工事名で複数の工事を作成する際、管理し易いようにコメントを入力してください。 ■ CORINS取込 → 積算情報取込 ◉施工中 ○施工完了 ○西暦入力 ◎和暦入力 入力 $\overline{\phantom{0}}$ 工事名1>平成○○年度 デキスパートサンブル工事  $\overline{\phantom{0}}$ 工事名2>  $\overline{\mathsf{v}}$ 施工箇所>|静岡県沼津市植田地内~静岡県富士市柏原地内  $\vee$ 請負者名>(株) O×建設 ⊽ 監督官 >  $\checkmark$ 出張所>  $\vee$ 主任技術者 > 夏目漱石  $\overline{\mathbf{v}}$ 現場代理人 > 樋口一葉  $\overline{\phantom{0}}$ 路線·河川名>国道×××号  $\checkmark$ 事務所名>  $\vee$ ※システム、書式により全ての文字が表示・印刷できない場合があります。 3  $\sqrt{8}$  ok

<span id="page-3-0"></span>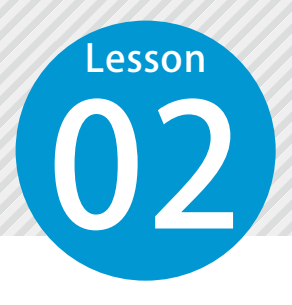

### **電子納品支援システムを起動する**

デキスパート基本部のオプションボタンをクリックし、電子納品支援システム を起動します。

#### ◯1 | 電子納品支援システムを起動します。

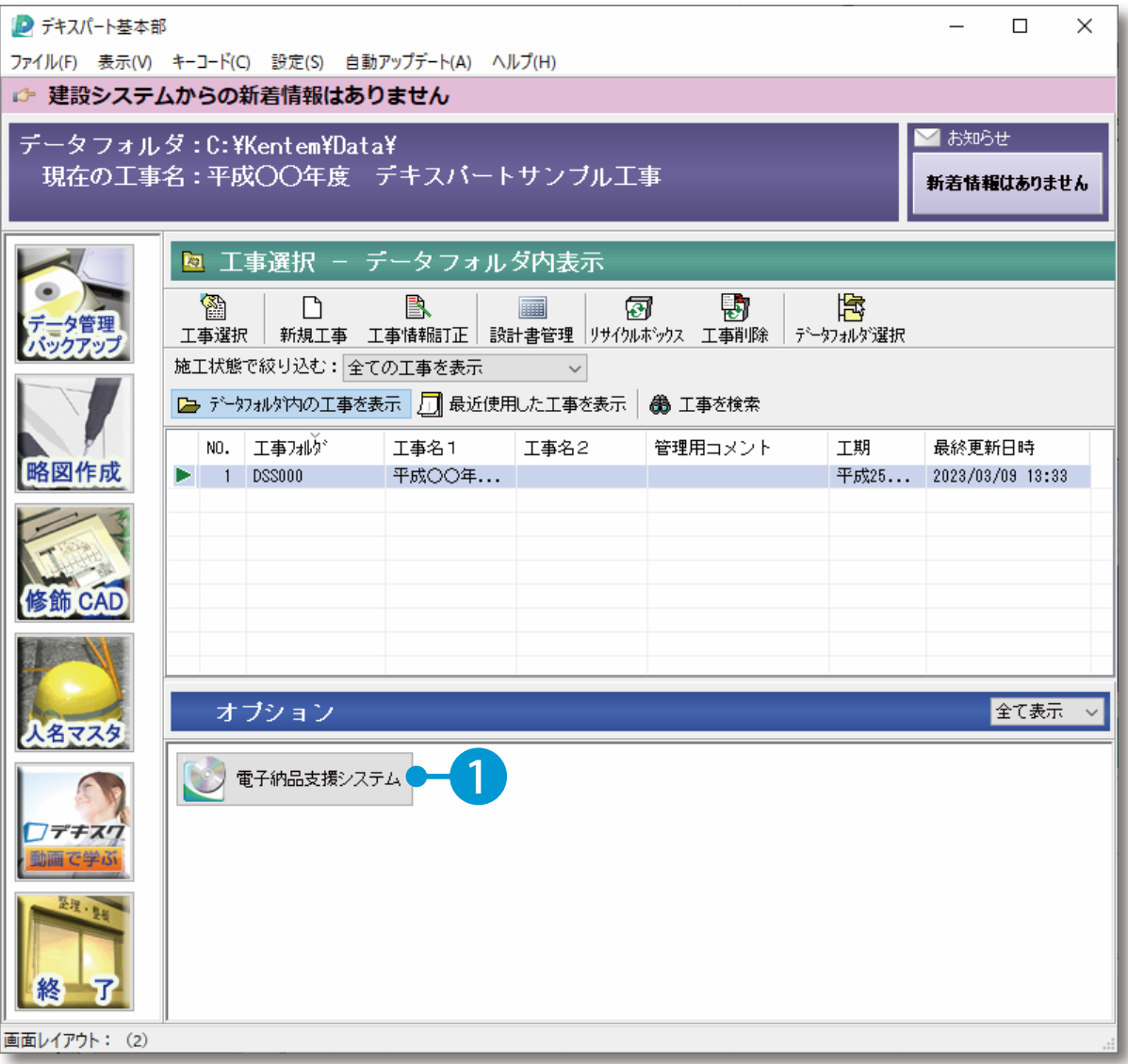

<span id="page-4-0"></span>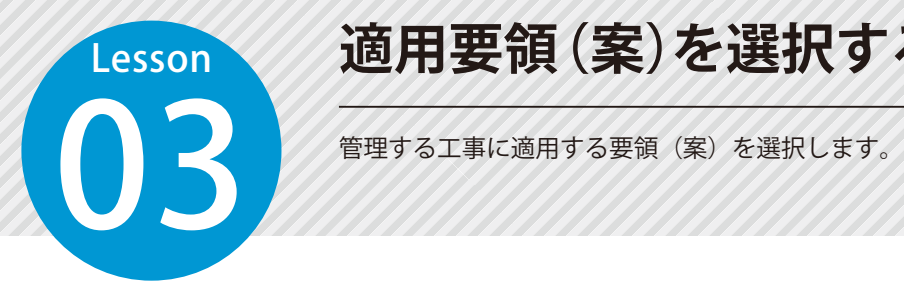

### **適用要領(案)を選択する**

#### 工事に適用する要領(案)を選択します。

1 要領(案)の種類を選択します。

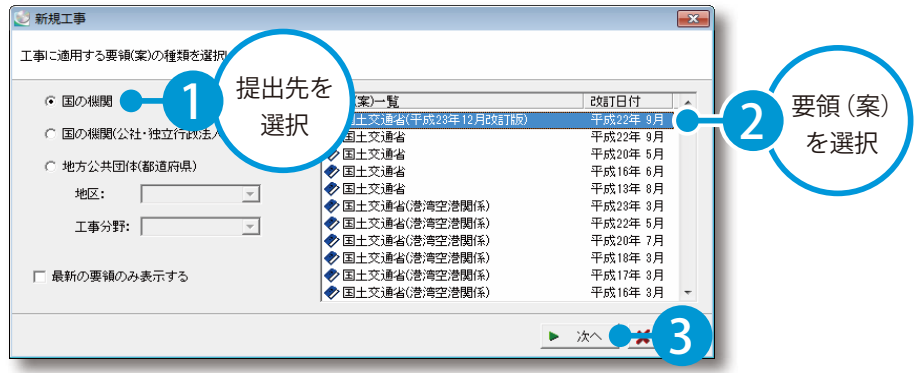

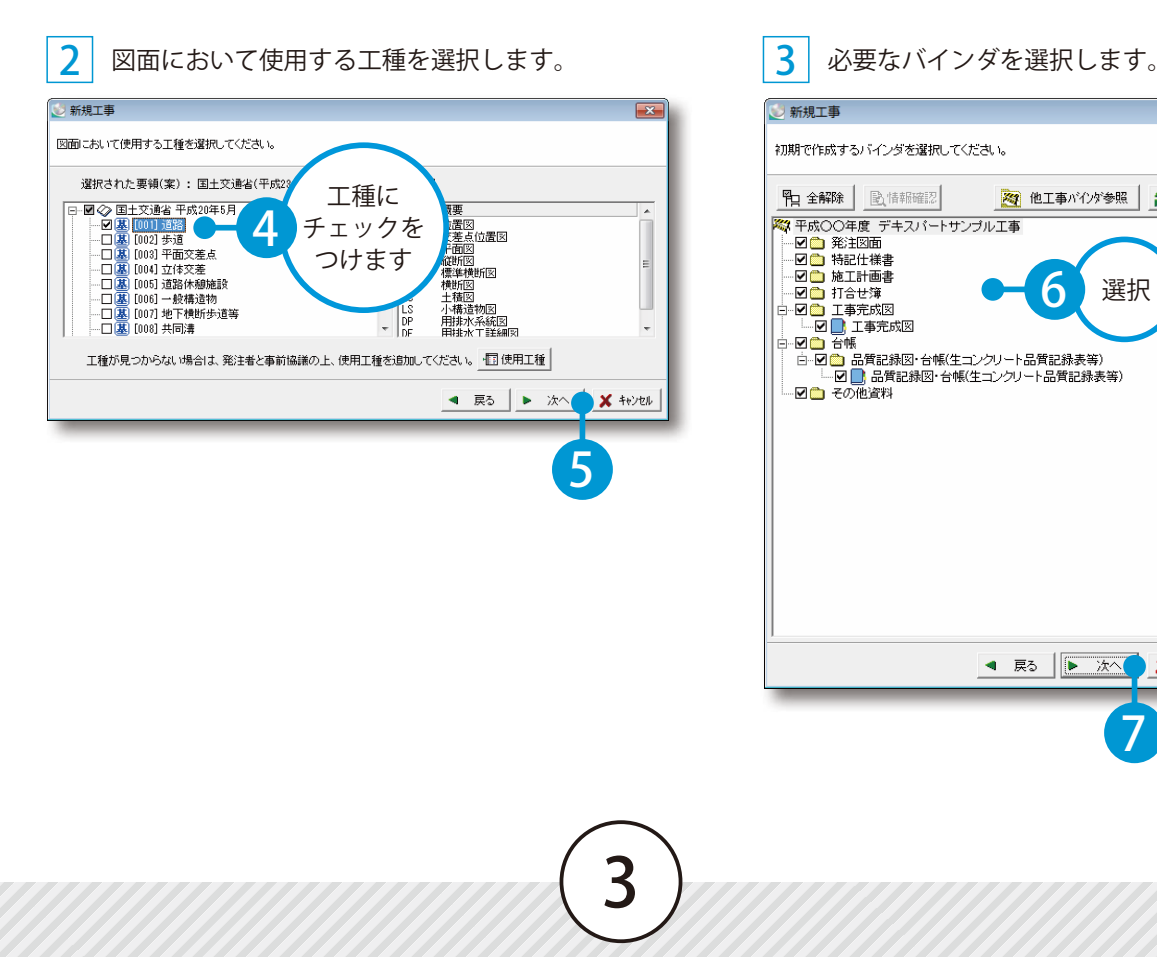

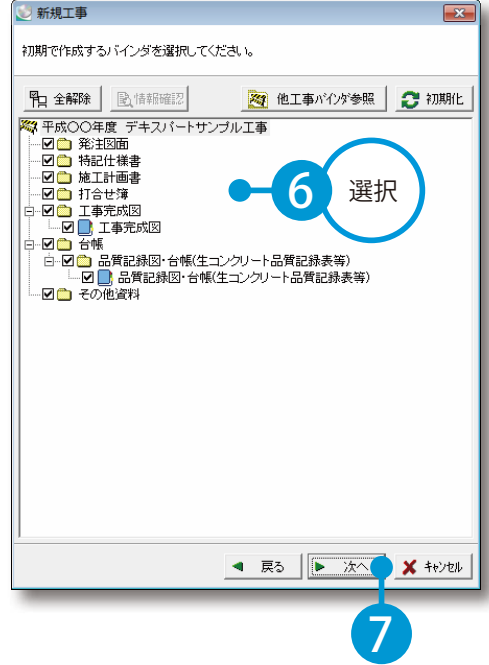

4 要領(案)の設定内容を確認し、データ作成を開始します。

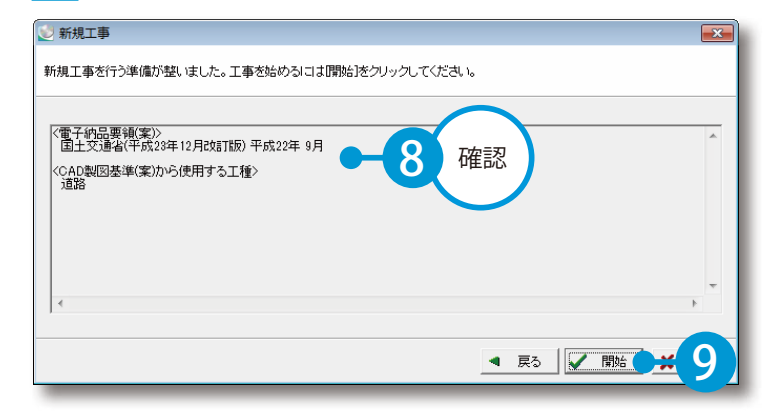

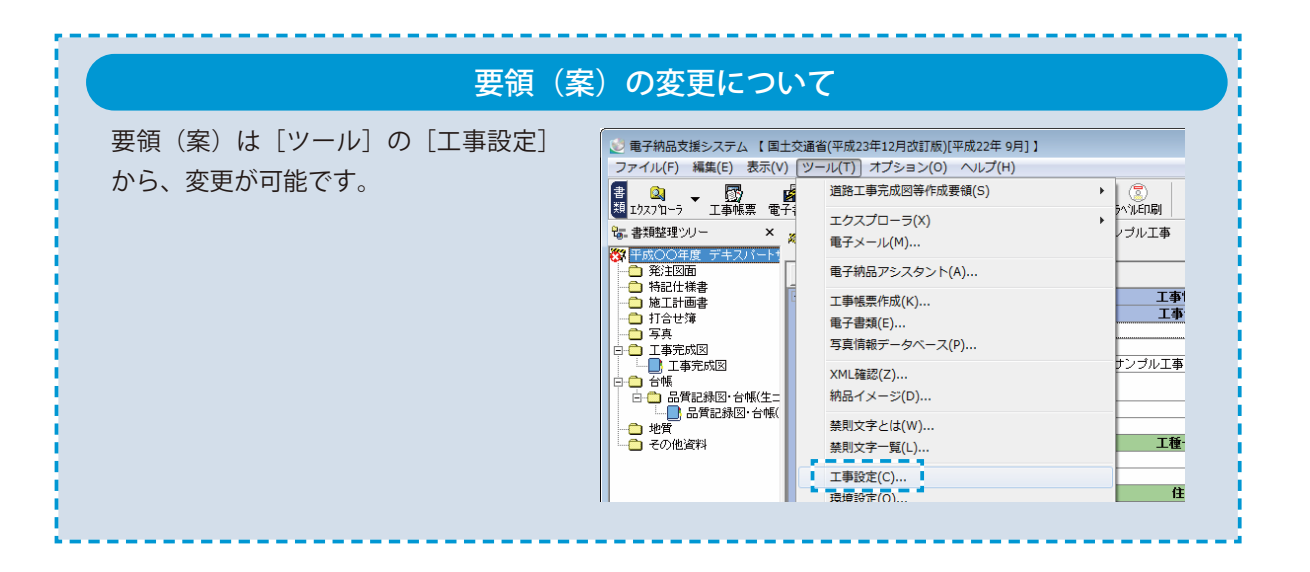

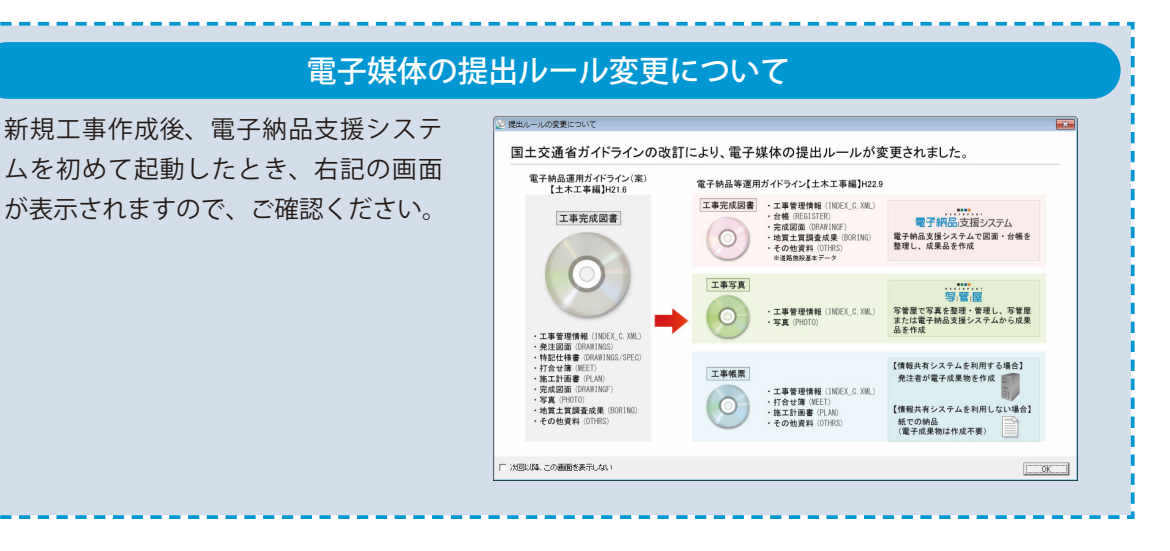

<span id="page-6-0"></span>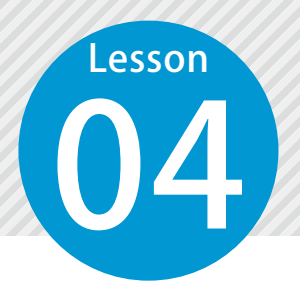

1

### **電子納品に必要な情報の初期設定をする**

04 各管理情報の入力の手間を軽減させるために、事前に実際に使用するソフト名、 バージョン情報などを設定します。

#### 環境設定画面を表示します。

[ツール]→[環境設定]をクリックします。

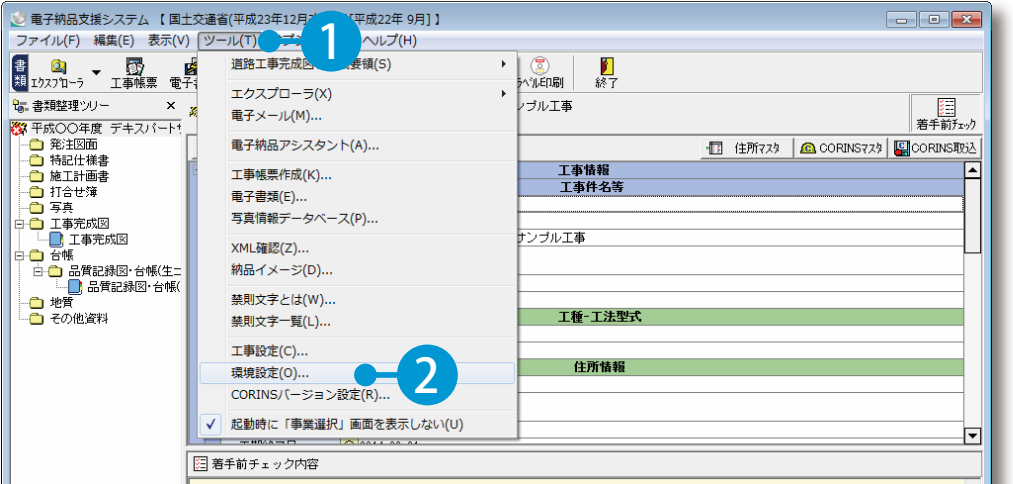

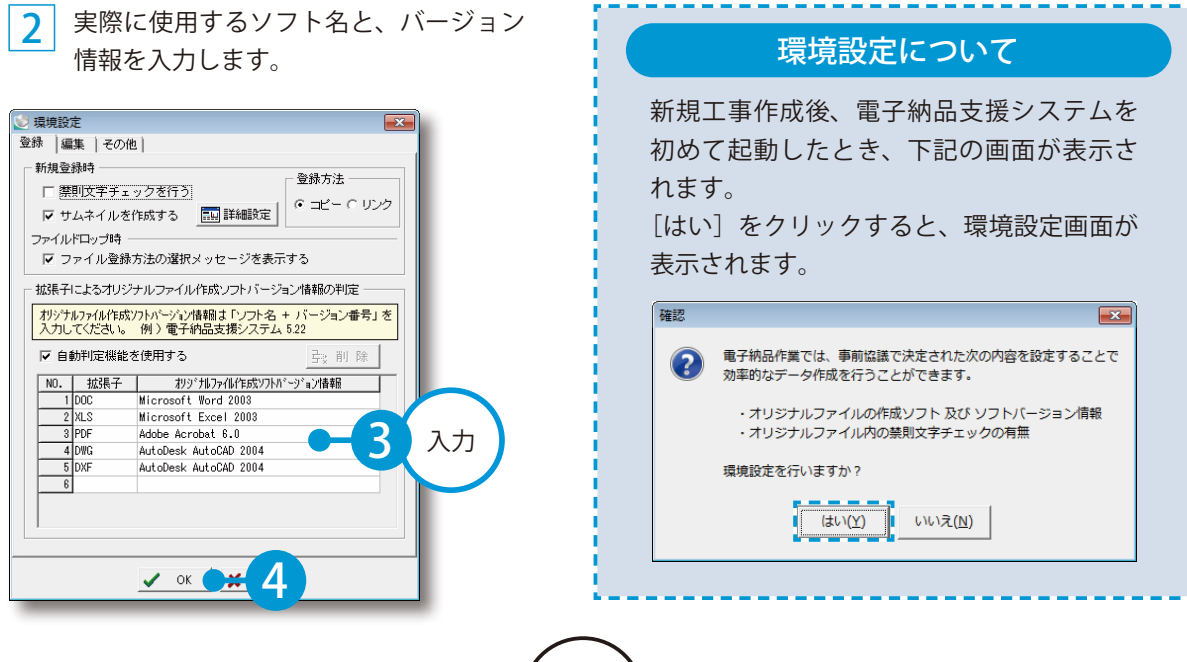

<span id="page-7-0"></span>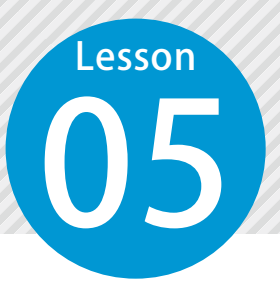

### **電子納品対象工事の着手前の準備をする**

電子納品対象工事の着手前に必要なハード・ソフトなどの準備ができているか を確認します。

#### 「着手前チェック内容」を確認します。

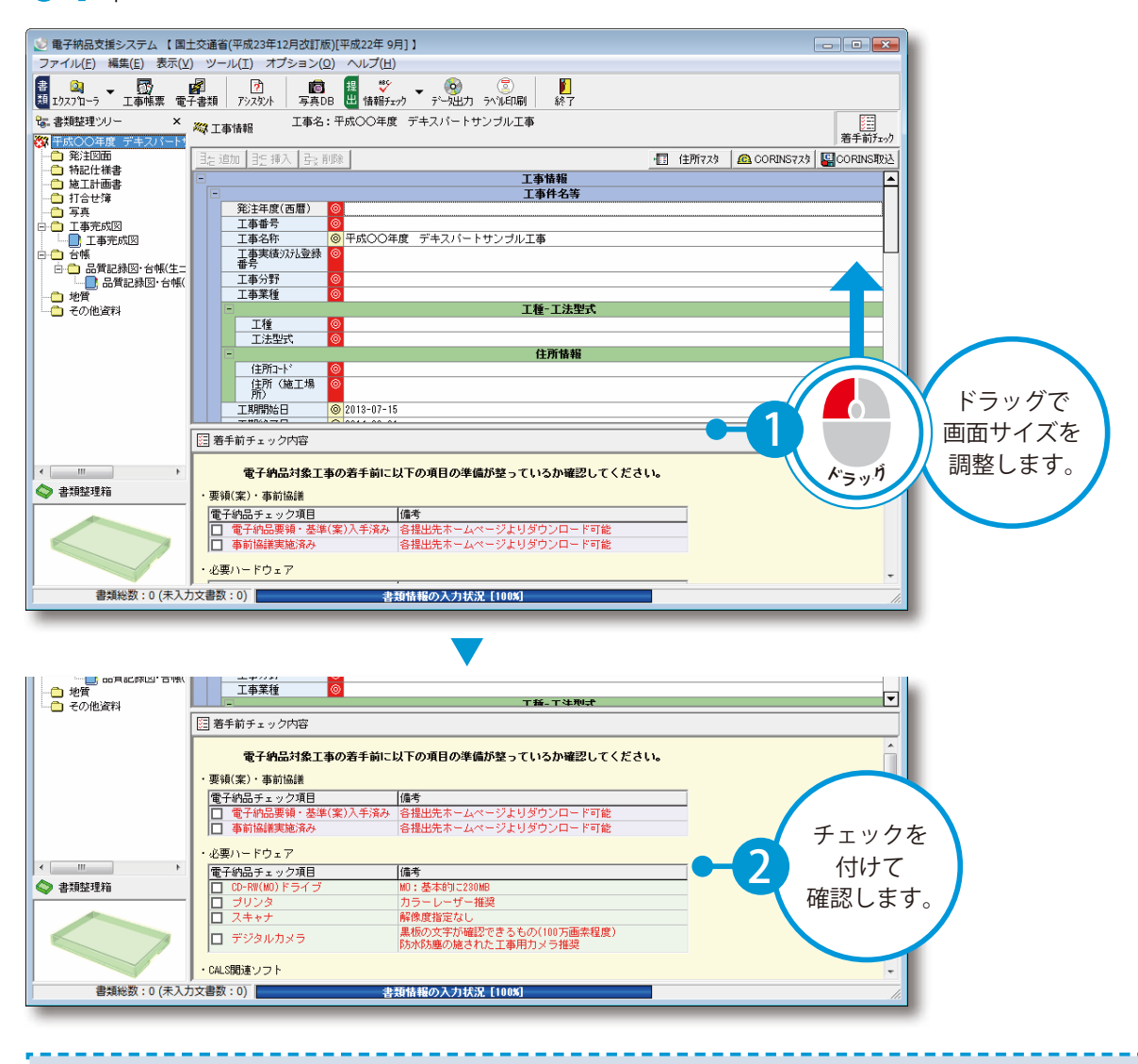

#### 電子納品に関する注意事項

電子納品対象工事の着手前には、必ず発注者と事前協議を行ってください。 事前協議の内容は、各自治体で公開されている事前協議チェックシートなどをご参照ください。

<span id="page-8-0"></span>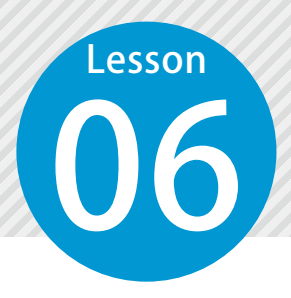

### **工事管理情報を入力する**

ここでは、CORINS マスタを使用し、工事管理情報を入力します。

### ここでは、[CORINS マスタ]を使用し、必須記入項目(工事分野)を入力します。

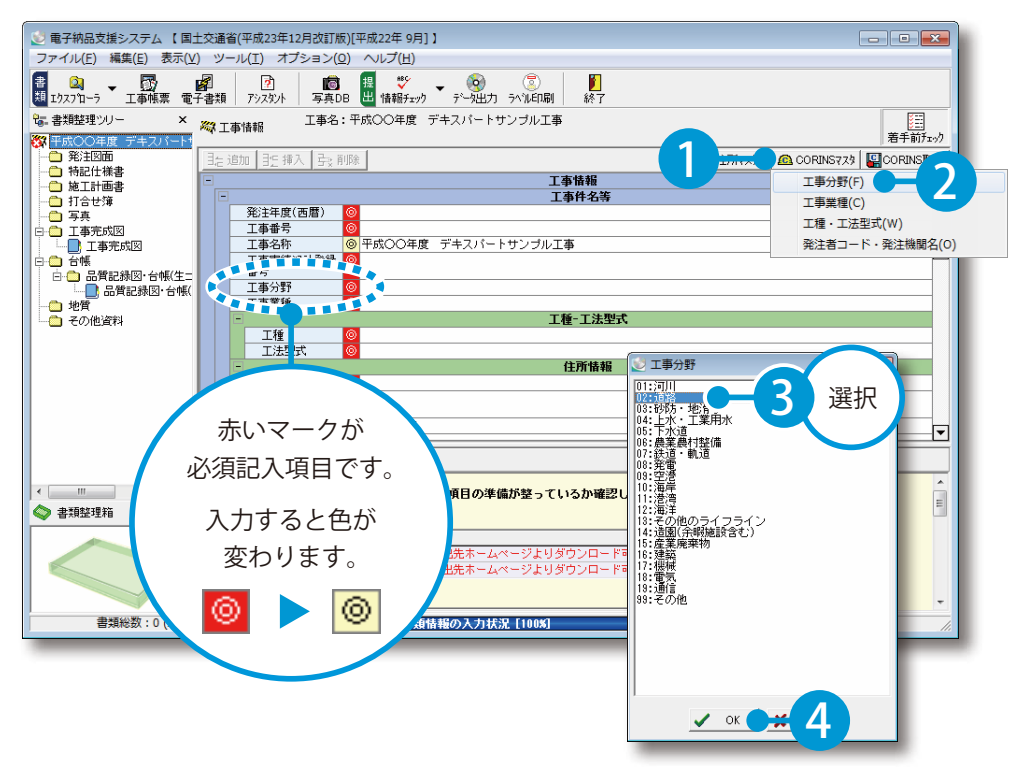

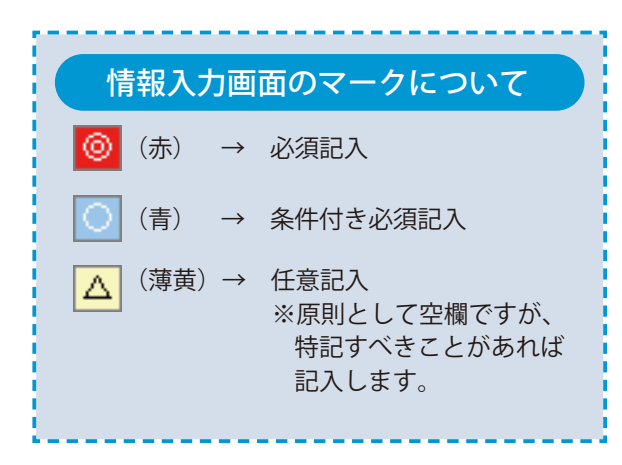

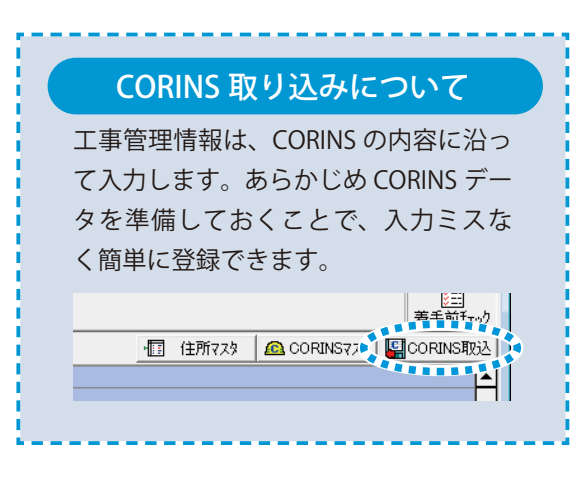

# ● ● CORINS 情報以外の手入力の必須記人項目は、アシスタント機能で要領(案)<br>● C → の内容を確認しながら入力します。

1 │ 入力内容を確認したい項目欄を選択し、[アシスタント] ボタンをクリックします。

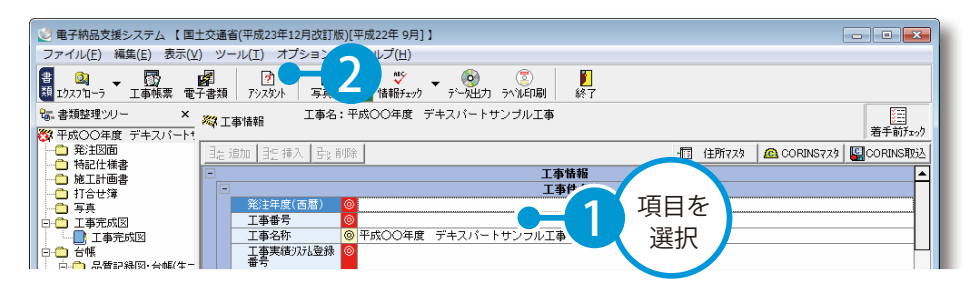

 $\mathcal{P}$ アシスタントの内容を確認しながら、発注年度などを入力します。

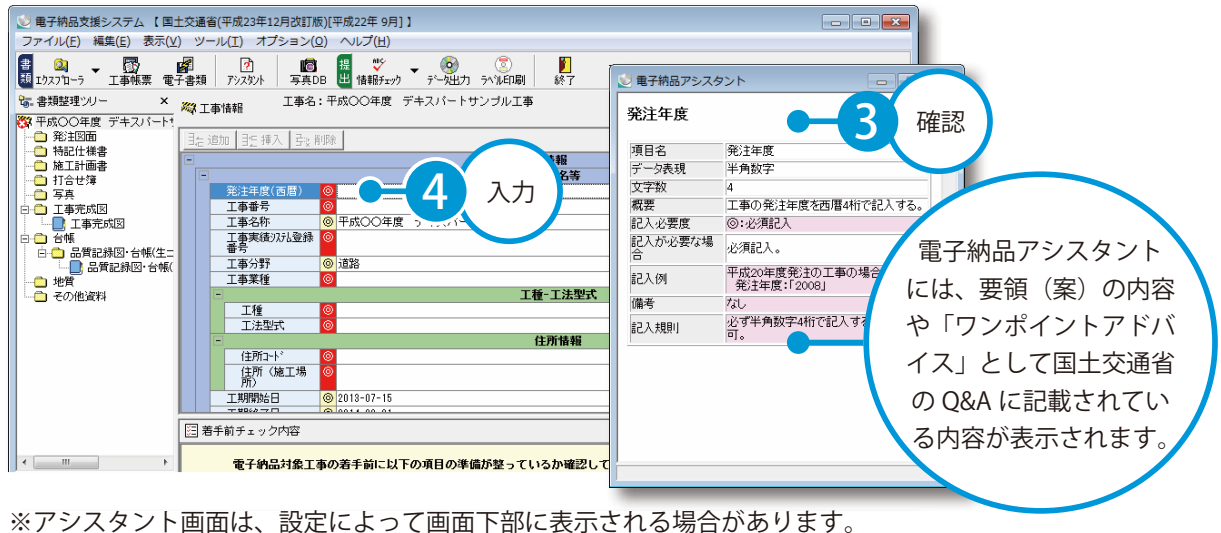

3 その他の項目を入力します。

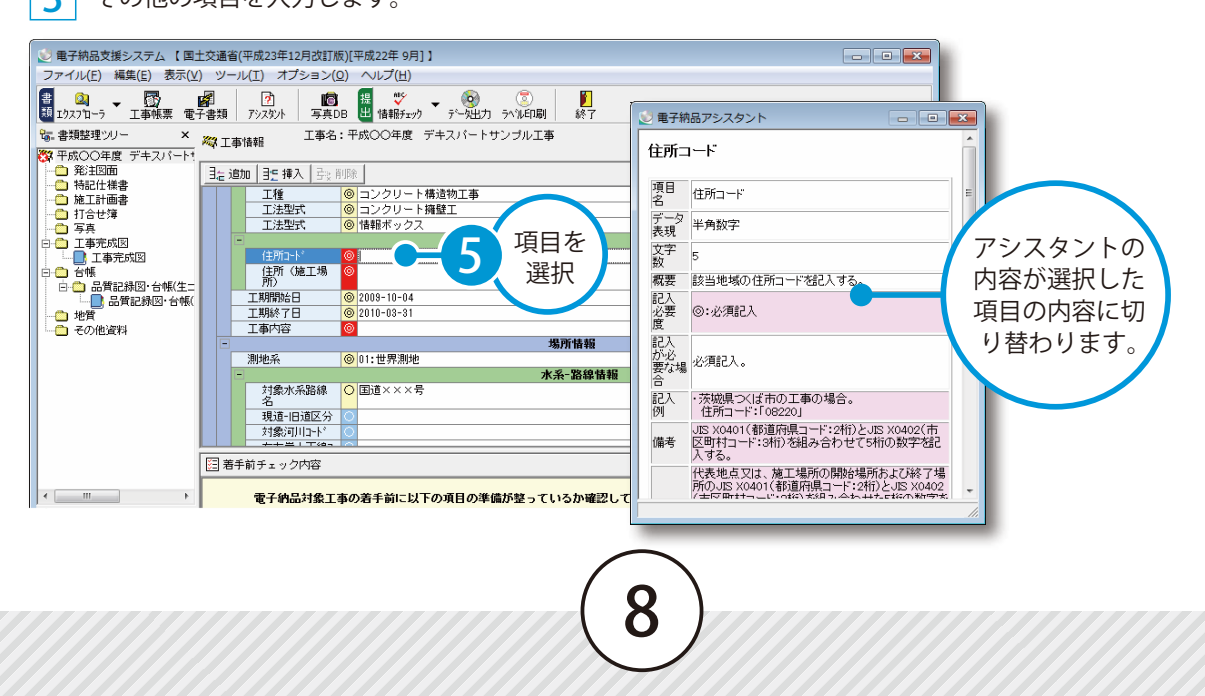

### **バインダを作成・編集する**

**のファイン**図面や書類を保存するバインダを作成します。

### 01 | バインダを作成します。

<span id="page-10-0"></span>**Lesson** 

フォルダを選択し、[右クリック]→[新 規バインダを作成] をクリックします。

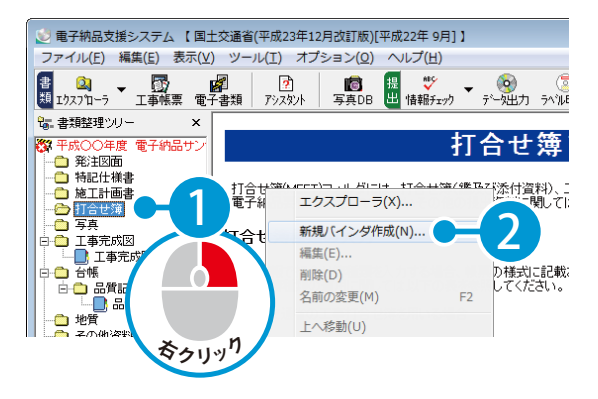

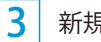

1

#### 新規バインダが作成されました。

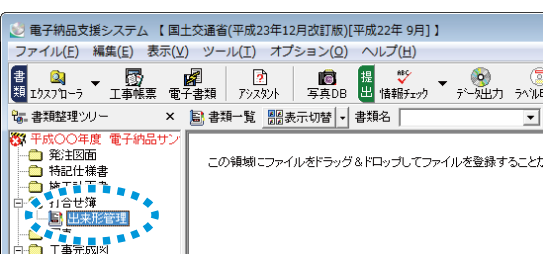

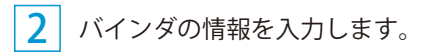

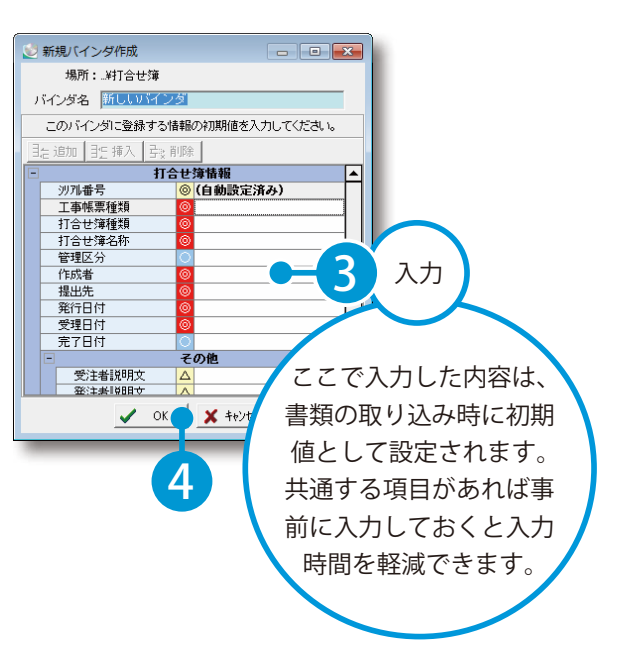

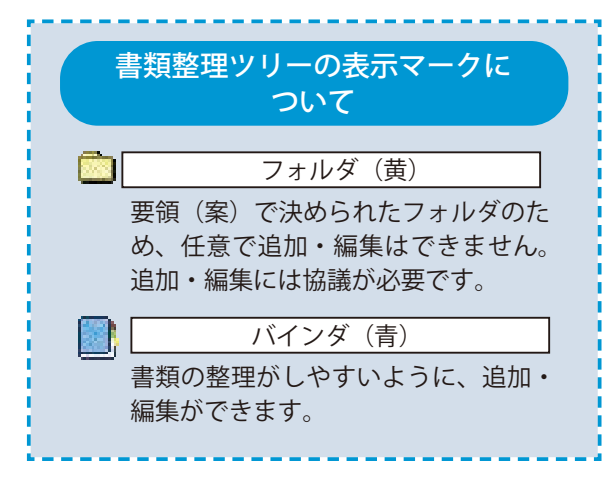

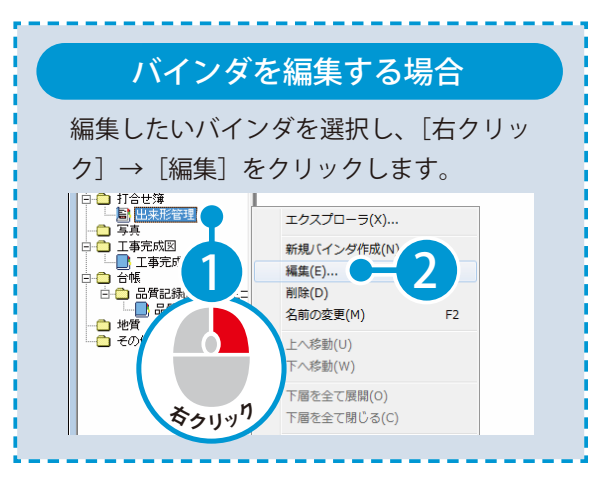

**打合せ簿を取り込む**

OS 指示バインダに書類を取り込み、打合せ簿情報を入力します。

#### **01 | 書類を取り込みます。ここでは出来形帳票を「鑑・表紙」「添付書類」として** 取り込みます。

1 [エクスプローラ]ボタン→書類を選択し、ドラッグにてバインダに取り込みます。

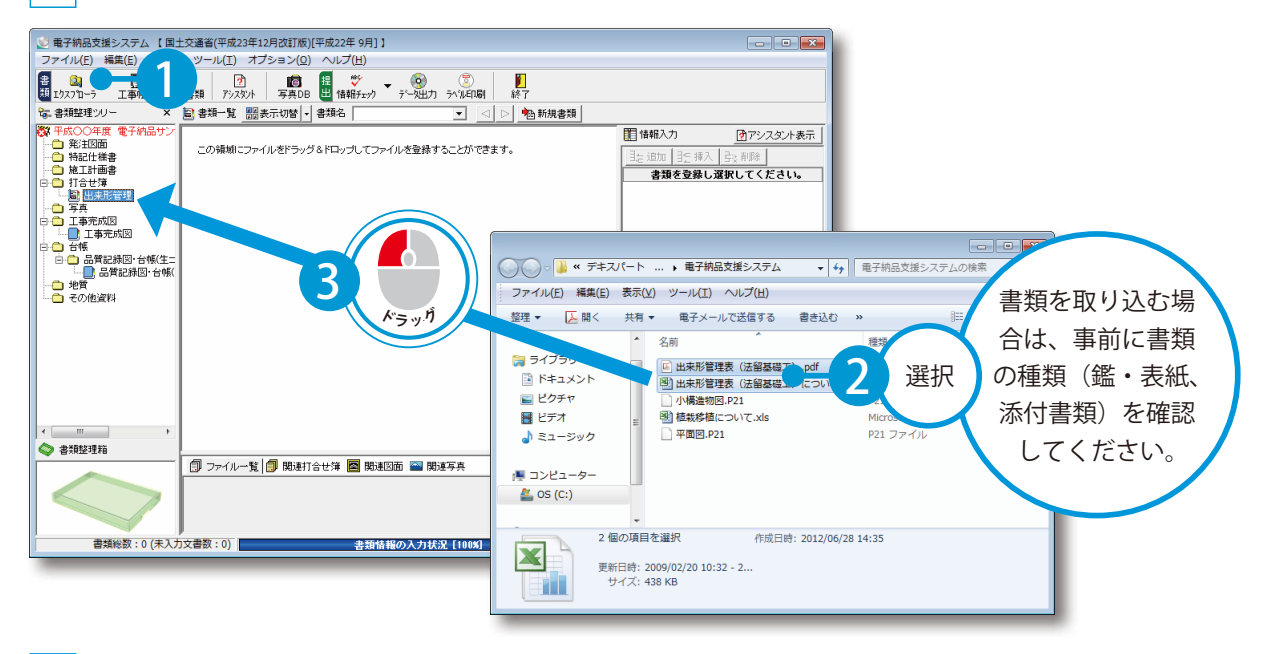

10

2 ファイル登録方法を選択します。 ファイル登録方法選択  $\overline{\mathbf{x}}$ ファイルをドロップした時の登録方法を選択してください。  $(2)$ 4 6 書類整理箱を使用し、ファイルの振り分けを行う ○ 全てのファイルを、鑑・表紙ファイルとして登録する □ 現在の設定を有効にし、次回以降、この ジを表示しない 5  $OK$ 

<span id="page-11-0"></span>**Lesson** 

3

書類整理箱にファイルが取り込まれました。

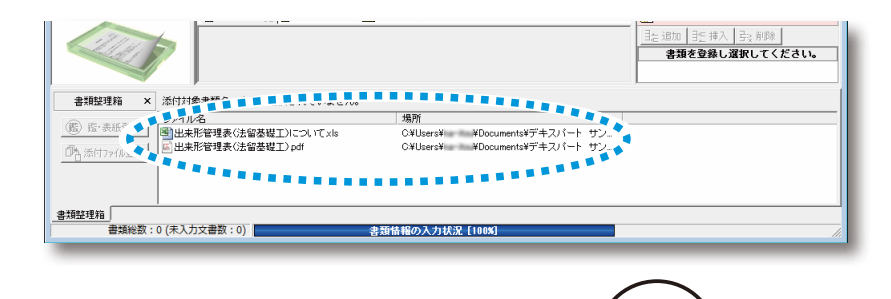

### 02 書類整理箱の書類を仕分けします。

2

1 鑑・表紙として、書類「出来形管理表(法留基礎工)について .xls」を登録します。

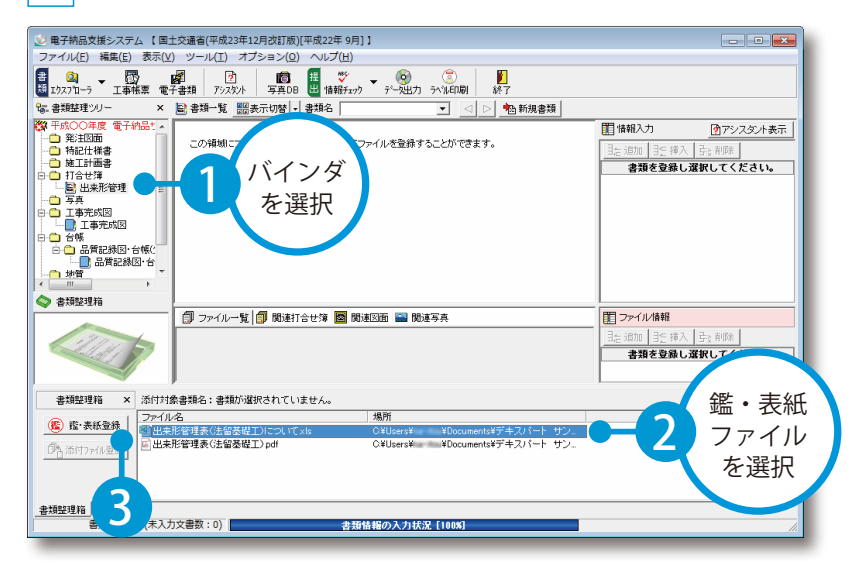

鑑・表紙の「出来形管理表(法留基礎工)について .xls」に、添付ファイルとして「出来形管理表(法 留基礎工).pdf」を登録します。

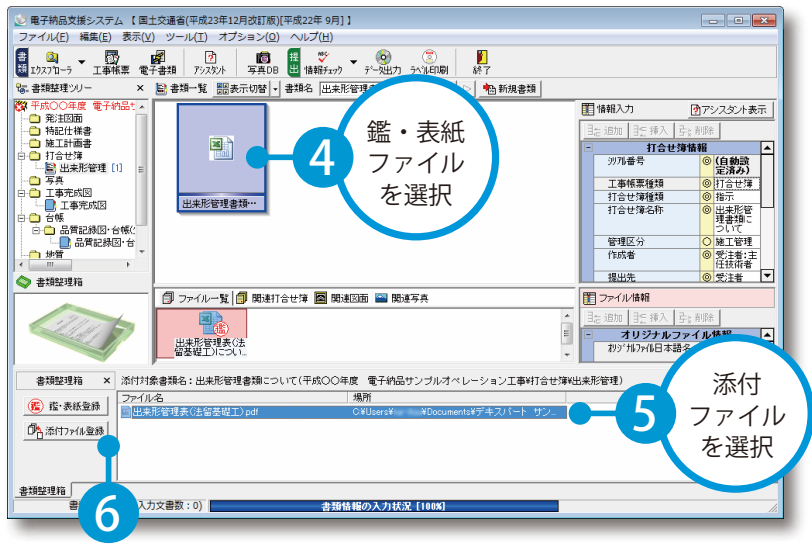

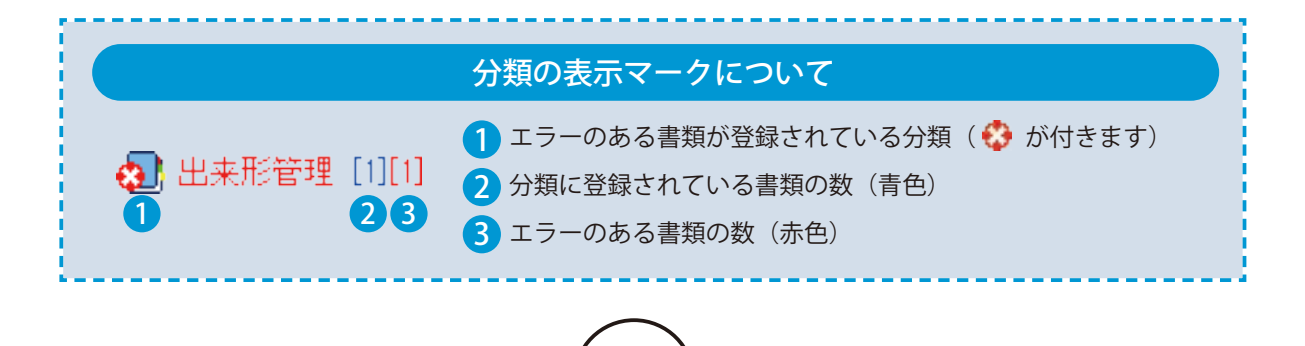

### **図面を取り込む**

09 ここでは、完成図面を取り込みます。

#### 完成図面を取り込みます。

<span id="page-13-0"></span>Lesson

「エクスプローラ〕ボタン→書類を選択し、ドラッグにてバインダに取り込みます。

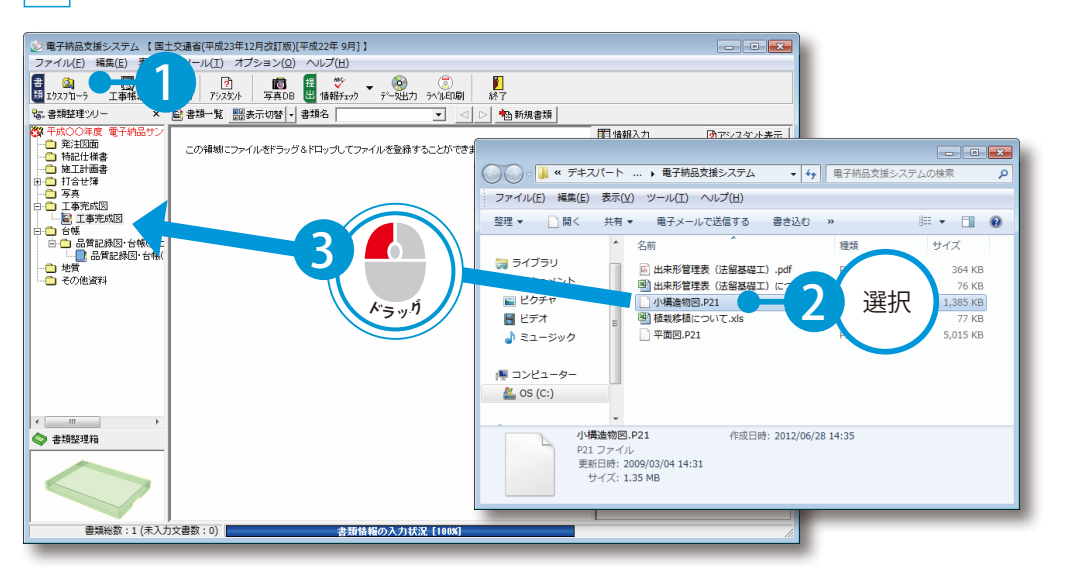

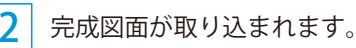

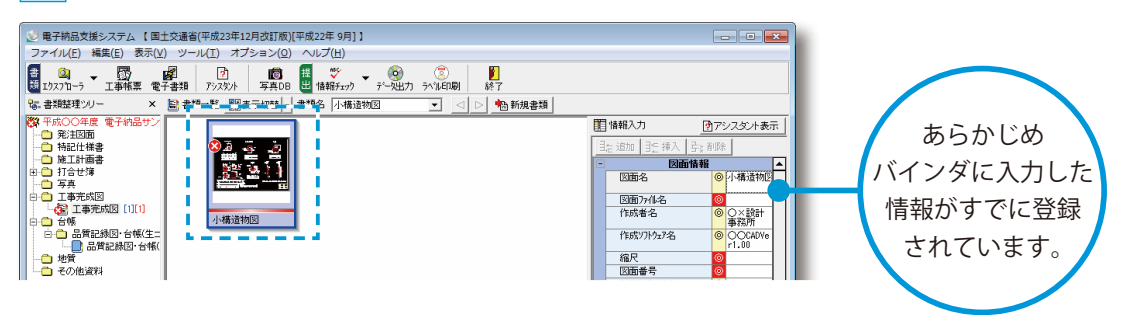

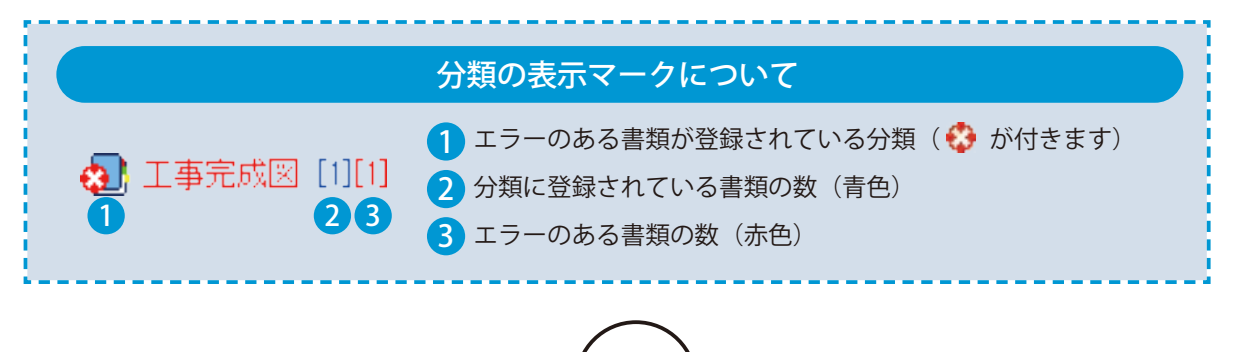

# ● 12 未入力の図面情報を入力します。

図面ファイル名を入力します。

1

2

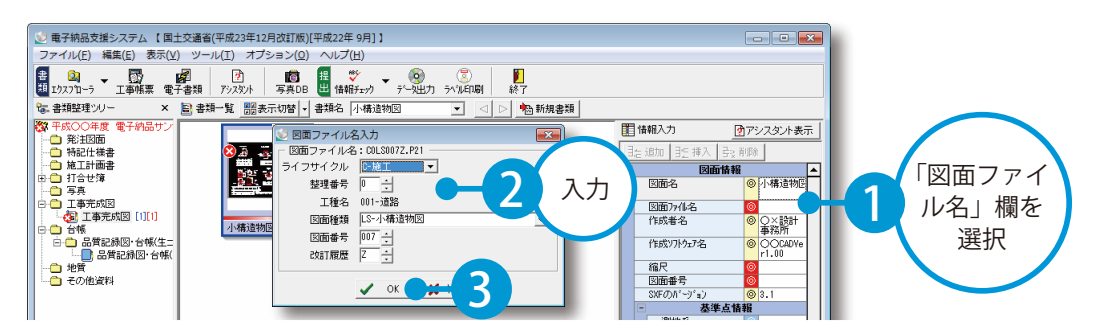

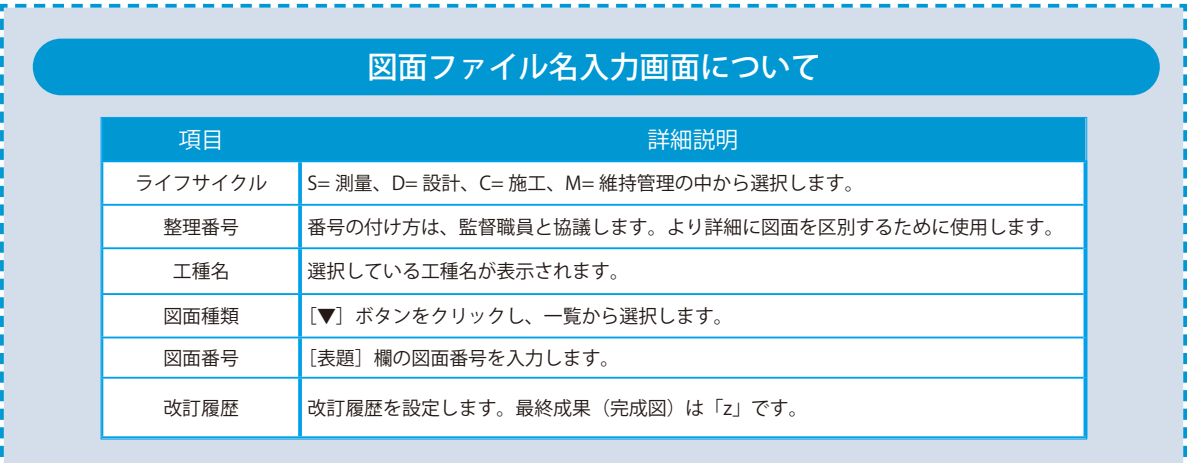

#### その他の図面情報を入力します。縮尺などは完成平面図をプレビュー表示して確認し、入力します。

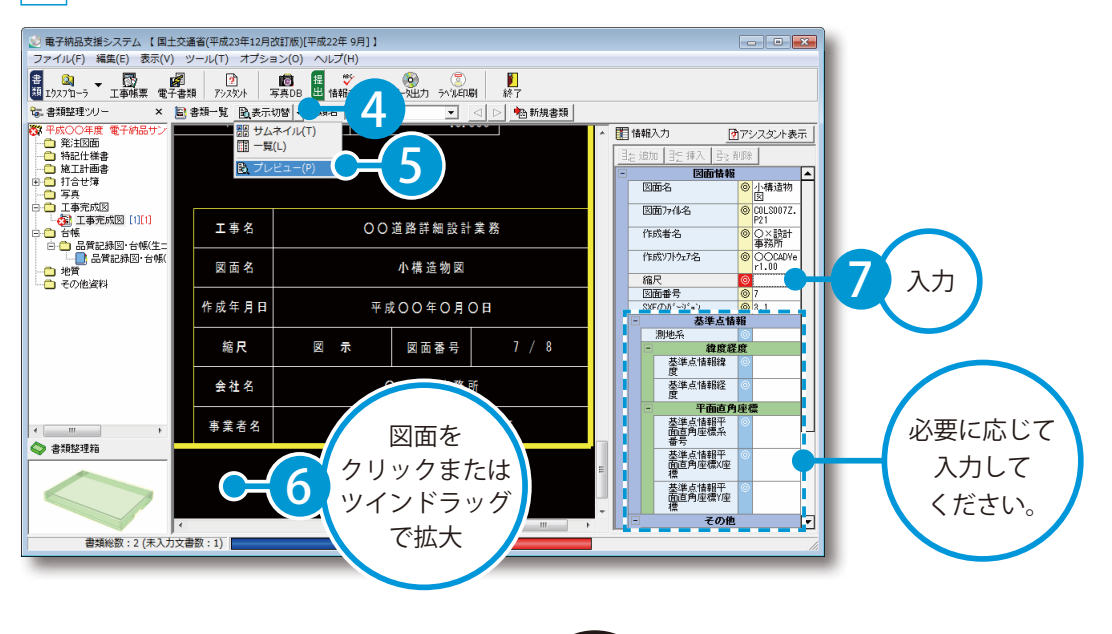

<span id="page-15-0"></span>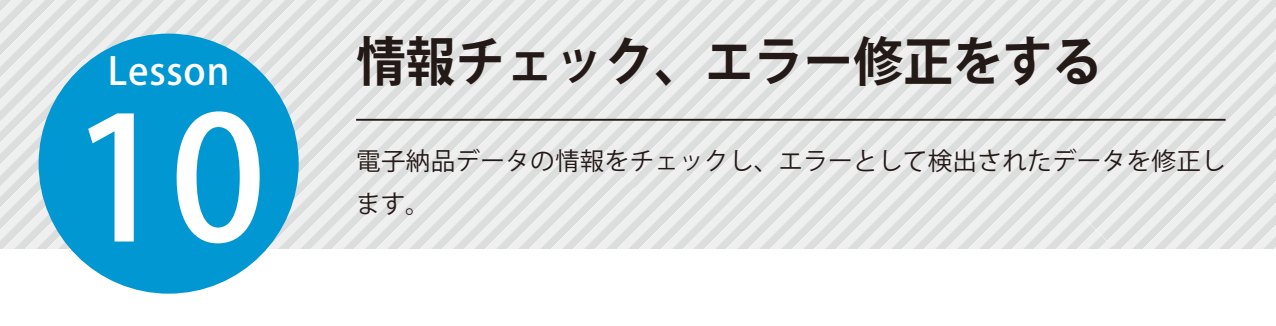

#### 01 データのエラーチェックをします。

1

[情報チェック]ボタン→ [情報チェック]をクリックします。

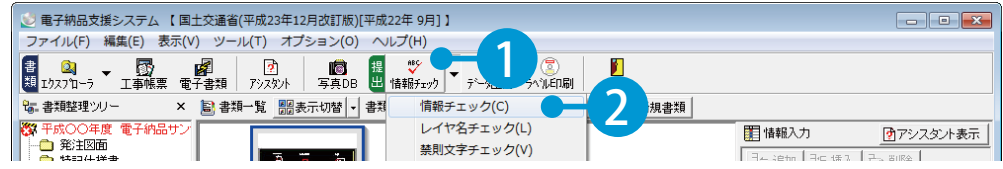

 $\overline{\mathcal{L}}$ エラーが見つかった場合、情報メッセージが表示されます。

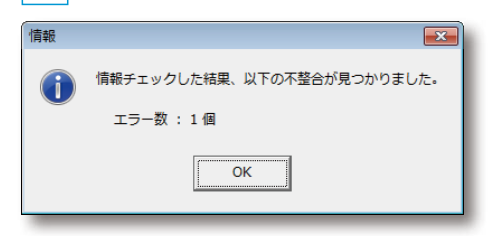

# ● ● エラーの修正をします。

エラー内容が画面下部に表示されるので、項目をダブルクリックします。

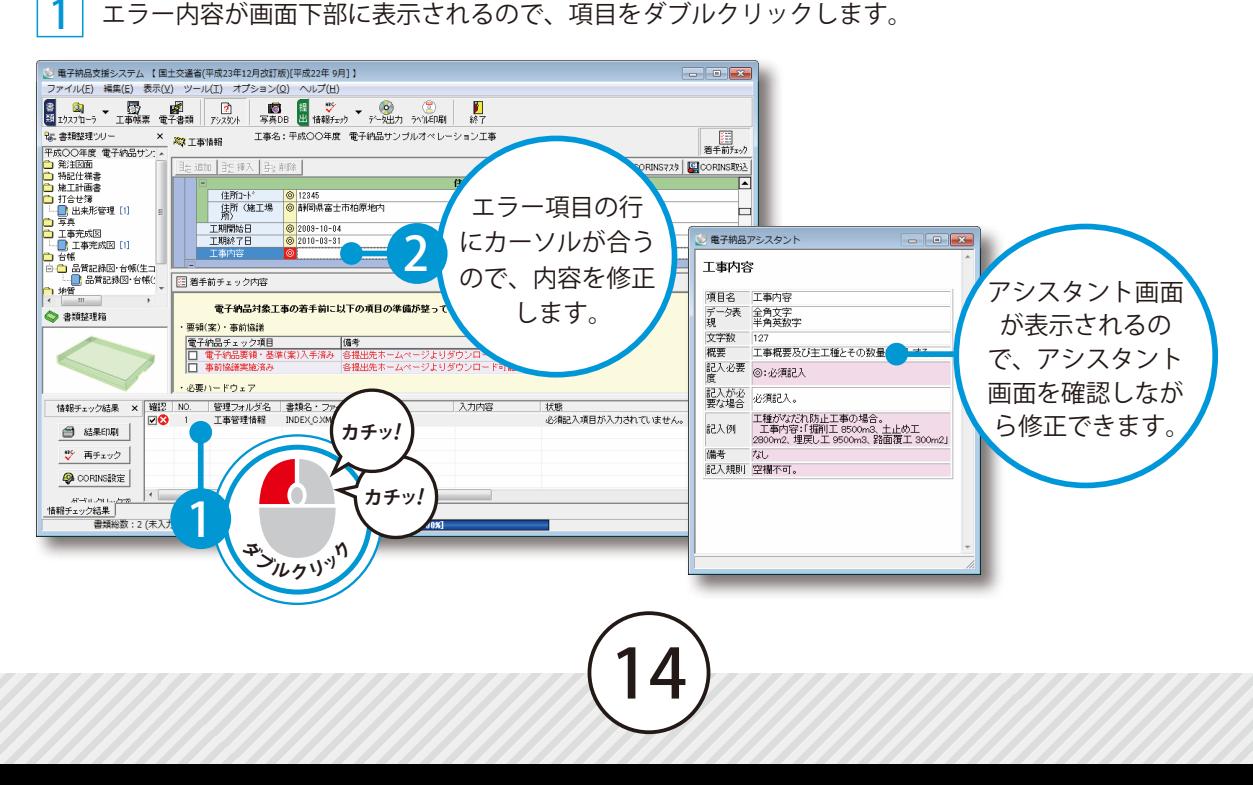

<span id="page-16-0"></span>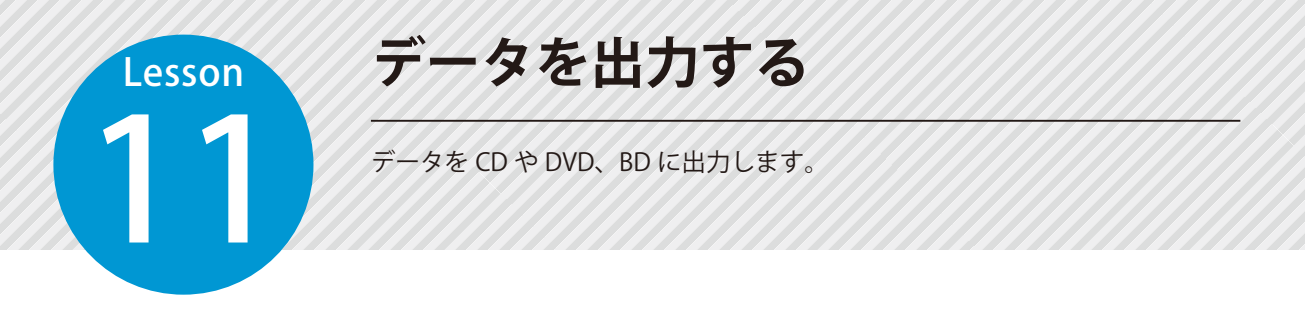

### 01 データを出力する前にチェックします。

データのエラーをチェックします。

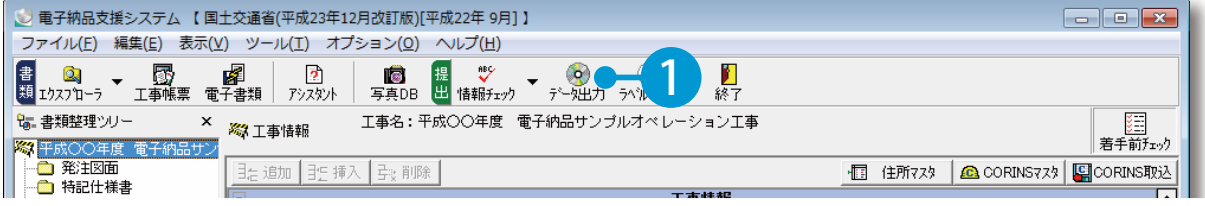

#### チェックの種類を設定します。

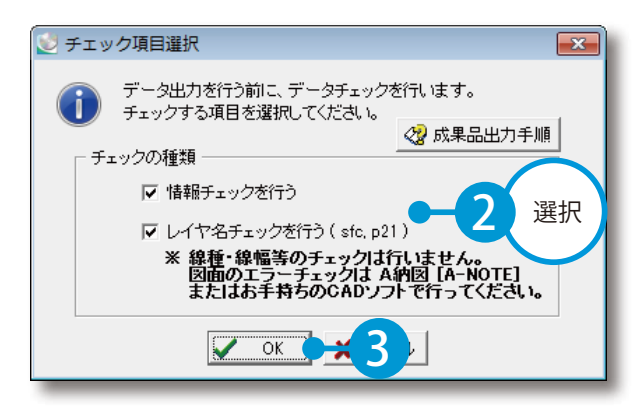

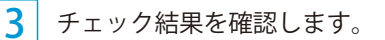

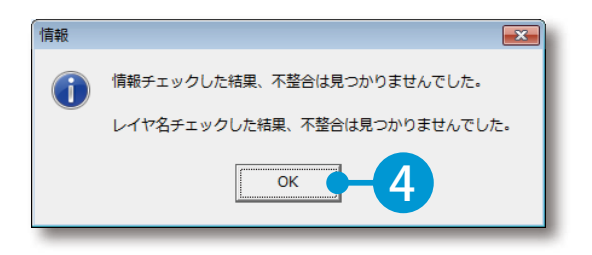

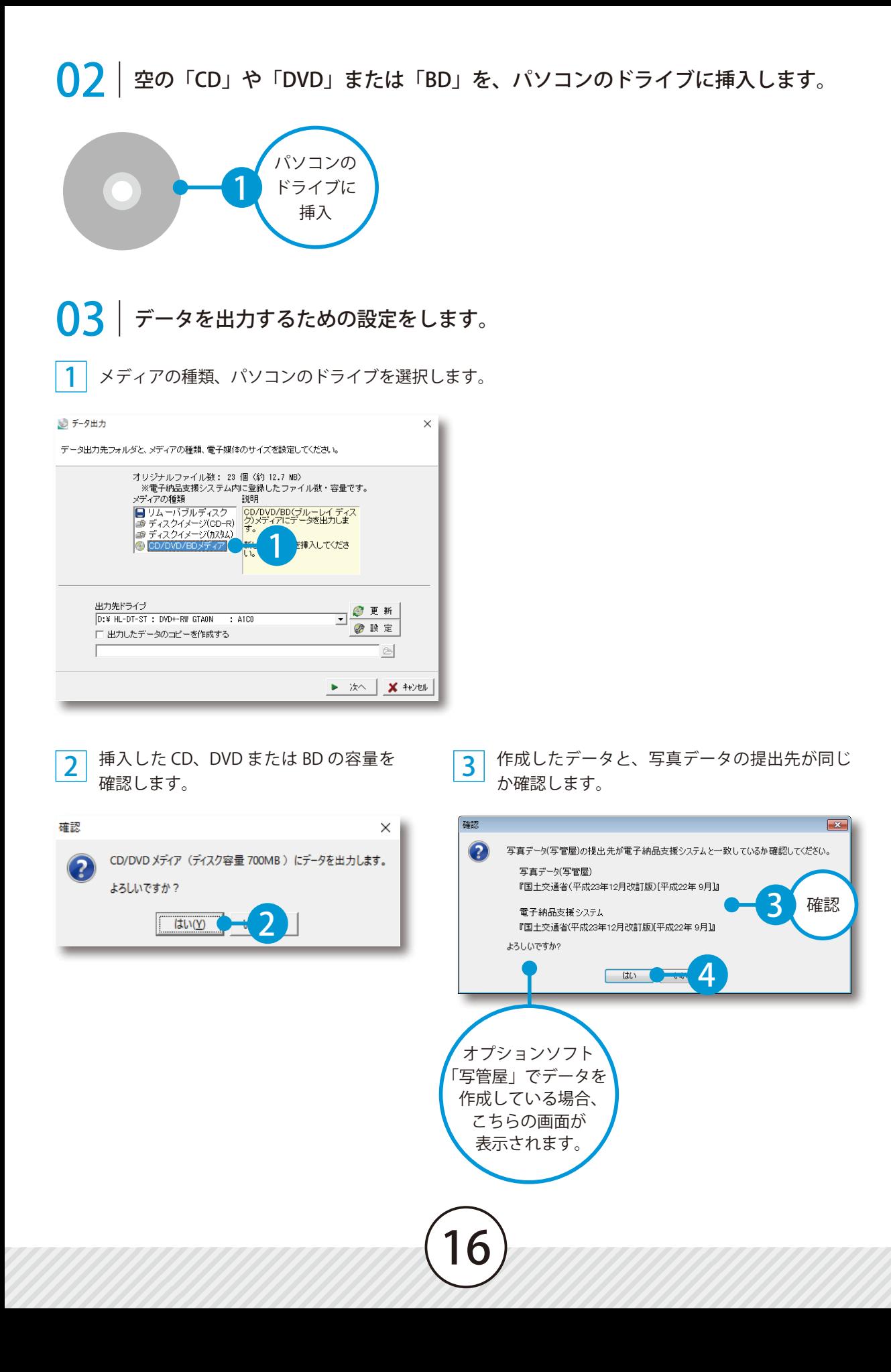

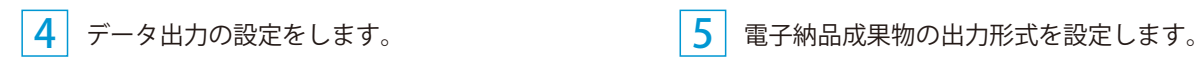

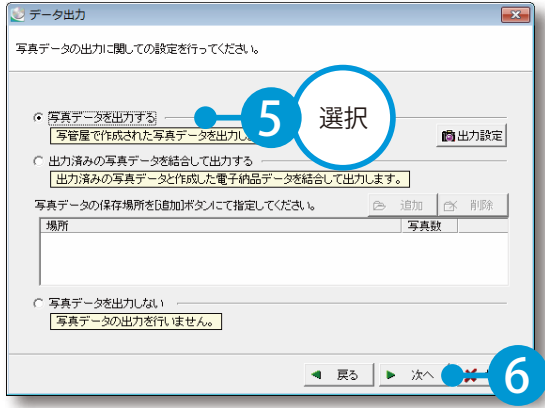

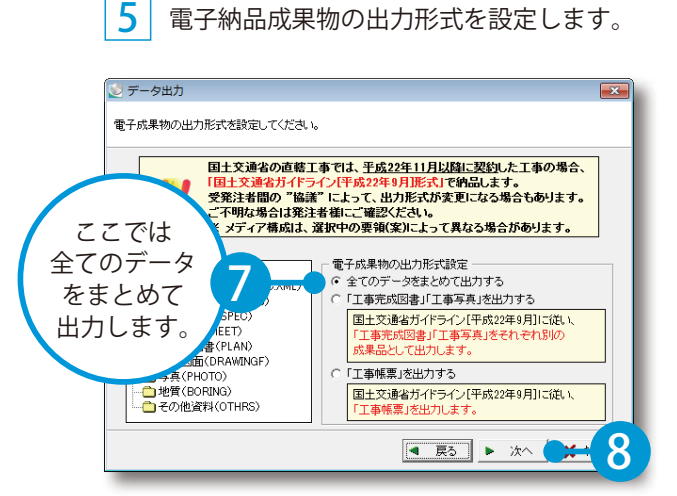

#### 6 出力するフォルダを選択します。 リデータ出力 リデータ出力 電子成果物として出力するフォルダを選択します。 検査・閲覧ソフトの設定を行なってください。 出力するフォルダを選択したい場合に利用することができます。 出力するフォルクと違いのに、『湯日に特にすることか』できょう。<br>出力対象フォルダのうち、出力を行うフォルダにチェックをつけてください。 ー<br>発注者様から提出する電子成果物の構成について指示があった場合等に<br>ご利用ください。 出力対象フォルダ: メディア構成例: 图1枚目:成果品 **9** チェックを<br>付けます。 **32枚目:成果品** 49最終:成果品

検査・閲覧ソフトの添付設定をします。

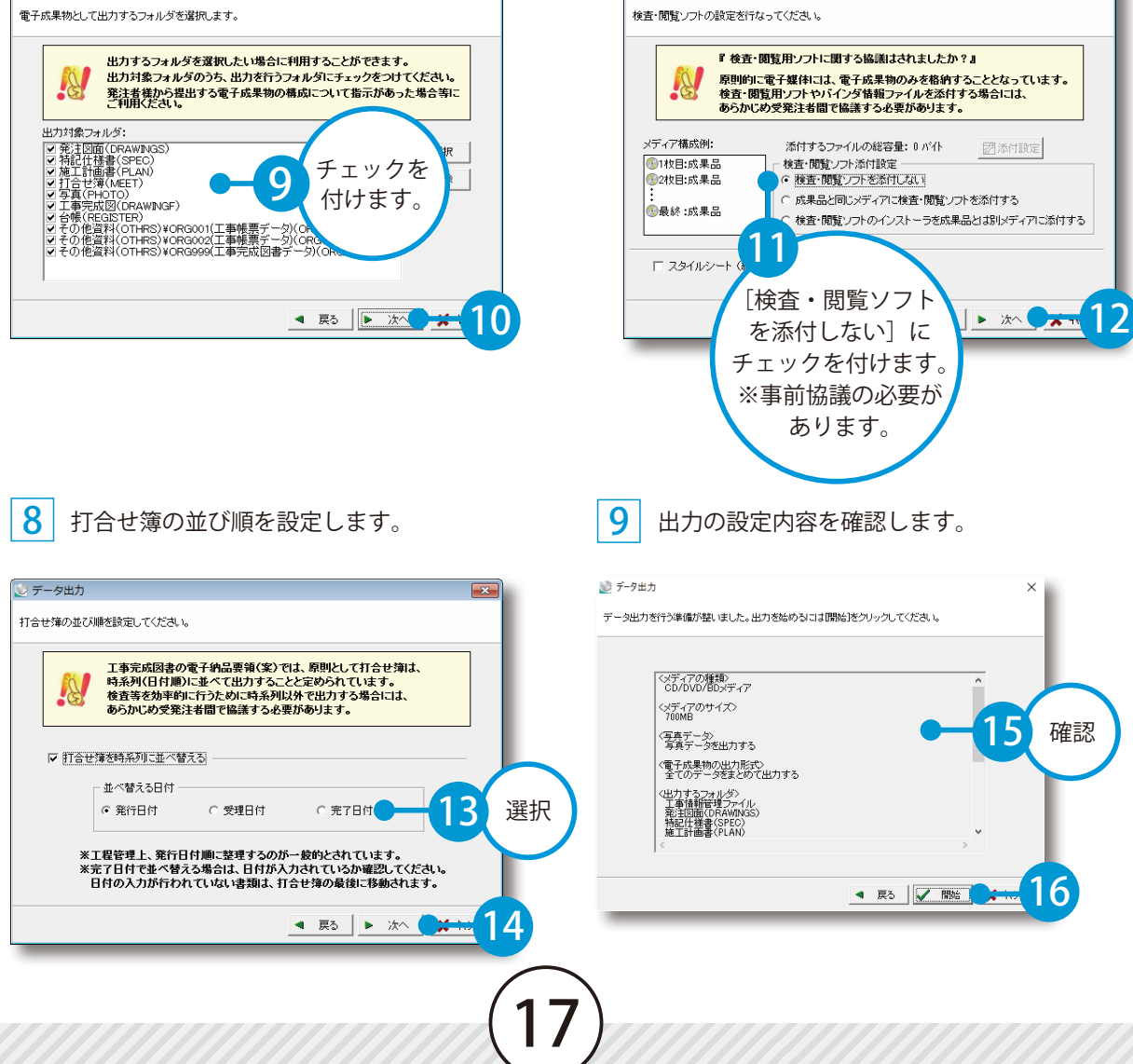

### データを出力します。

メディアのセット画面が表示されるので、メディアに名前を付けます。

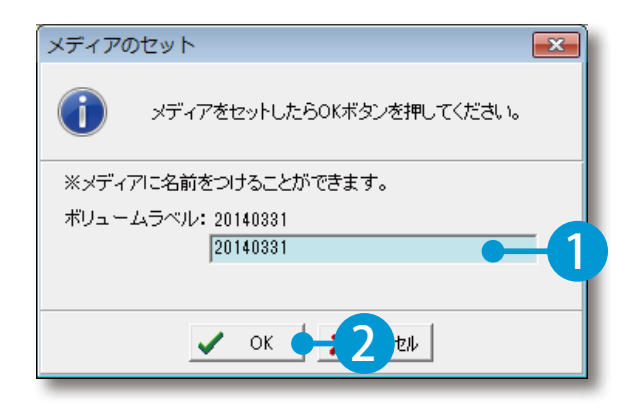

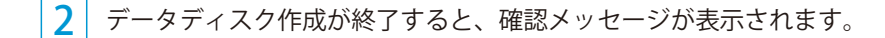

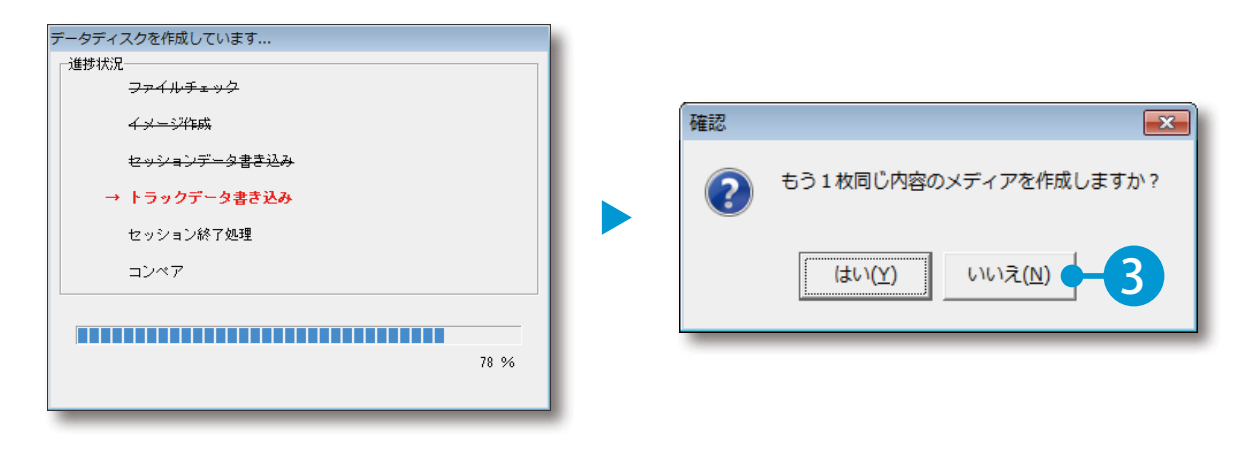

 正常にデータが保存されると、確認メッセージが表示されます。

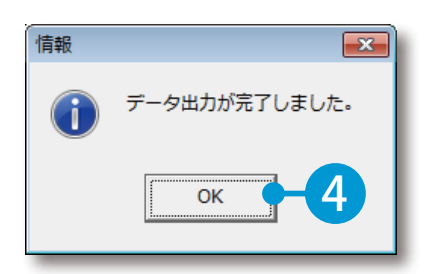

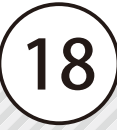

<span id="page-20-0"></span>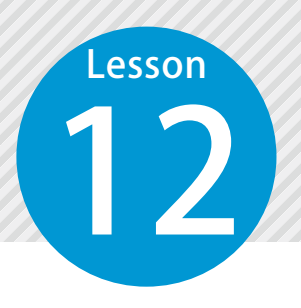

### **ラベル印刷をする**

12 電子納品に必要なデータを CD または DVD に書き込んだ後、ラベル印刷をしま す。

## ● ● コード | 『ラベル印刷】ボタンをクリックします。

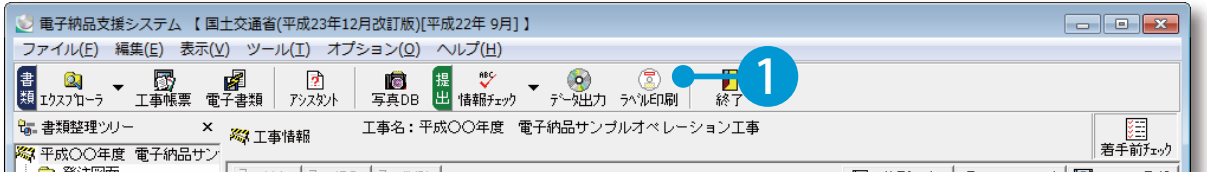

# ● ● ファンプレートを選択します。

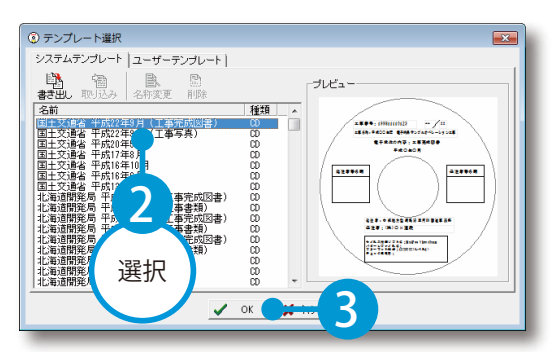

# **03 →** ウイルスチェックに関する情報を設定します。

1 [ウイルス設定]ボタンをクリックします。

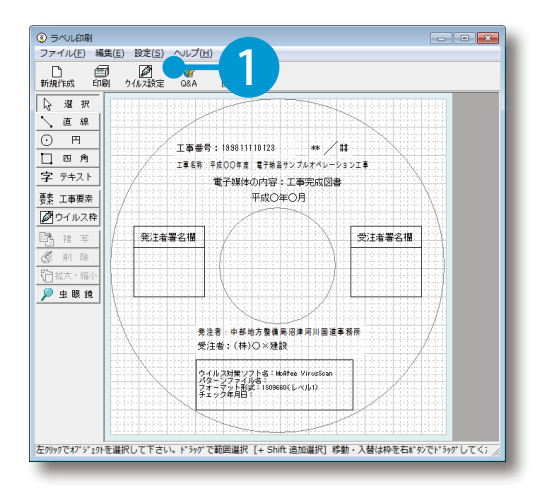

2 お持ちのウイルスチェックソフトの情報を入力します。

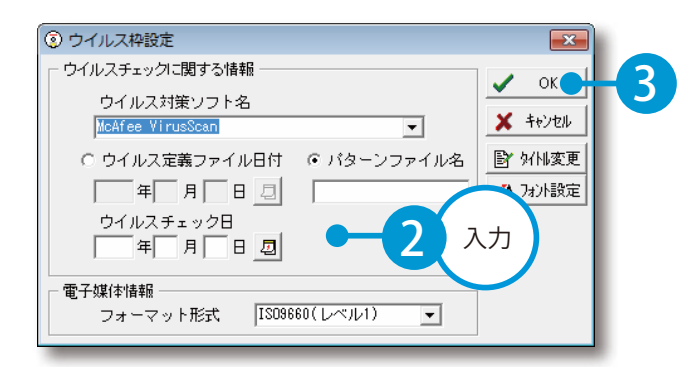

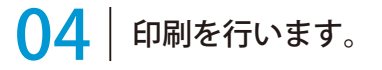

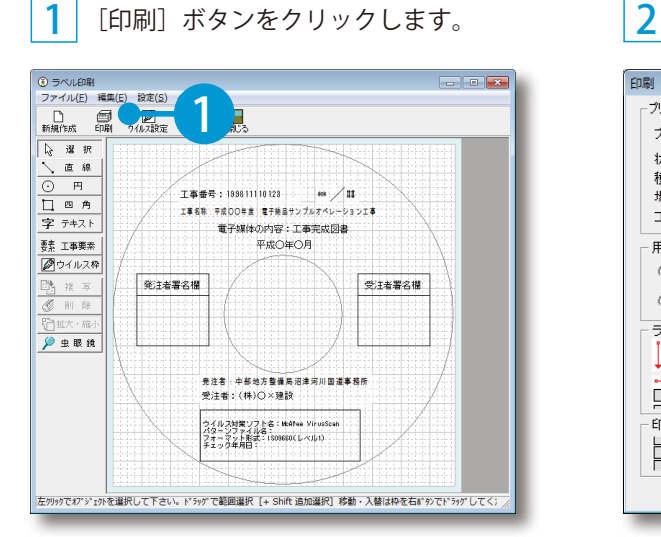

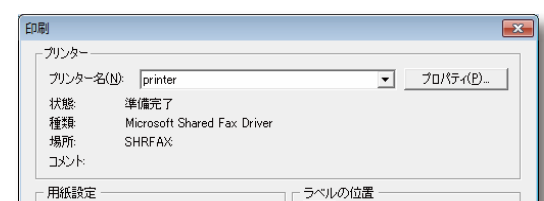

上<br>上余白胶定

H *E* A

メディア番号設定 ※ラベルに印刷するメラ 総枚数を設定してくださ

印刷開始メディア番号

印刷終了メディア番号

メディア総枚数  $OK$ 

 $\begin{array}{c|c|c|c|c|c} \hline \text{G} & \text{D} & \text{A4 (297mm x 210mm) \textcolor{red}{\blacktriangledown}} \\ \hline \end{array}$ 

」<br>↓□ 行数 □ · 間隔 □ 10 · 1mm

行の位置 コー 列の位置 コー

○ 任意

ラベルの配置

印刷開始位置

H

縦 290 ×横 210 mm

2 確認

3

 $\overline{1}$  $\frac{1}{2}$ 

더

 $\overline{1}$   $\overline{1}$ 

 $\boxed{25}$   $\div$  mm

 $\overline{10}$ 

プリンタ名、設定を確認します。

#### 余白の設定について

プリンタによって、ずれが発生する場合があります。必ず設定を確認してください。

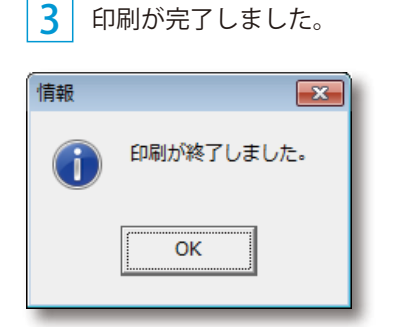

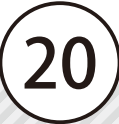

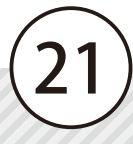

- (1)本書の内容およびプログラムの一部、または全部を当社に無断で転載、複製することは禁止されております。
- (2)本書およびプログラムに関して将来予告なしに変更することがあります。
- (3)プログラムの機能向上、または本書の作成環境によって、本書の内容と実際の画面・操作が異なってしま う可能性があります。この場合には、実際の画面・操作を優先させていただきます。
- (4)本書の内容について万全を期して作成しましたが、万一ご不審な点・誤り・記載漏れなどお気付きの点が ございましたら、当社までご連絡ください。
- (5)本書の印刷例および画面上の会社名・数値などは、実在のものとは一切関係ございません。

#### 商標および著作権について

Microsoft、Windows、Excel、Word は、米国 Microsoft Corporation の米国およびその他の国における商標 または登録商標です。

Adobe、Acrobat は Adobe Systems Incorporated (アドビシステムズ社)の商標または登録商標です。 その他の社名および製品名は、それぞれの会社の商標または登録商標です。

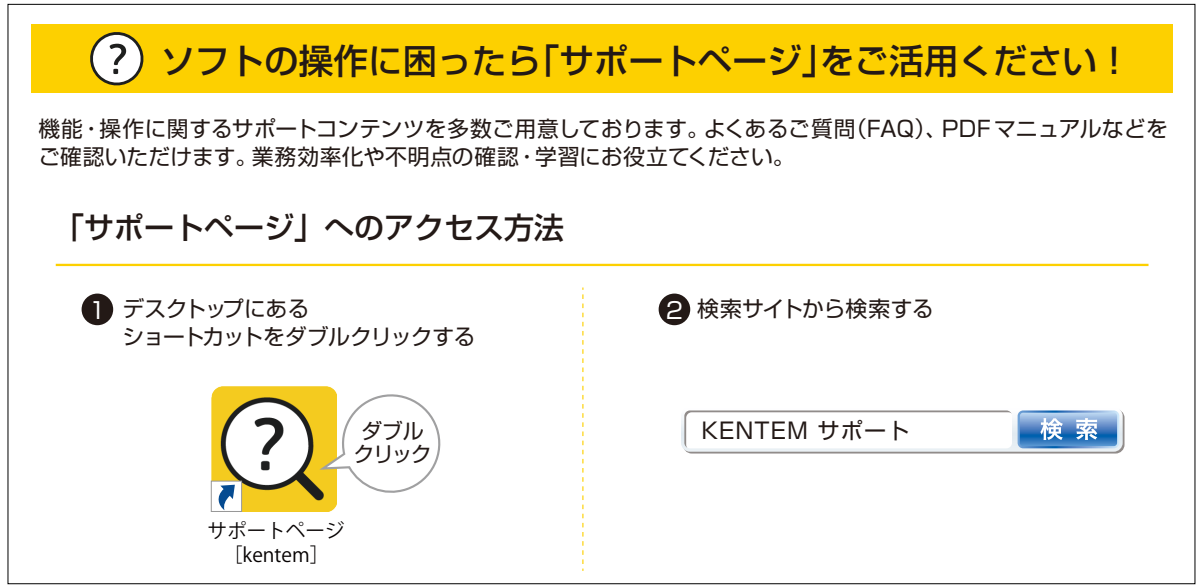

株式会社 建設システム 〒417-0862 静岡県富士市石坂 312-1 TEL 0570-200-787 FAX 0545-23-2601 2023 年 6 月 27 日 発行

このマニュアルは、電子納品支援システム [土木版] Ver.5.65.00 の画面で作成しています。

22